# **How to Manage Libraries in UNIFI**

Last Modified on 05/24/2022 6:49 pm EDT

In this article, we will cover how to manage libraries in UNIFI. You'll learn how to add, edit, and protect your libraries.

The Library Management Portal allows you to manage administrator and user access to libraries, as well as run library content reports.

Let's start by clicking on the book icon on the left side of the screen. This icon is only visible to company admins.

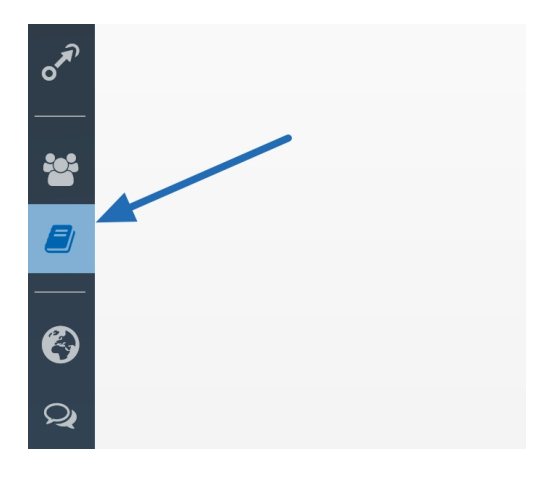

## **Adding a Library**

To add a library, click **Add** in the upper right corner of the screen.

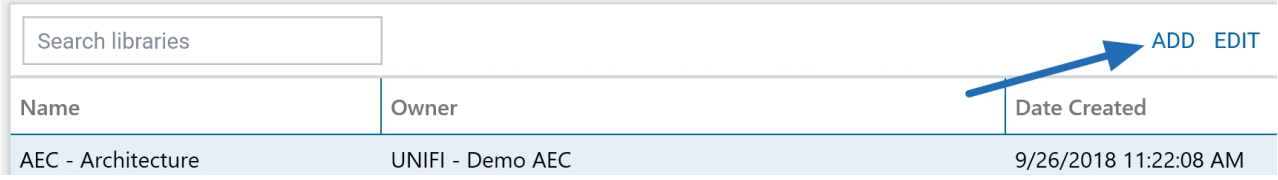

Next, type in the library name and select**OK.**

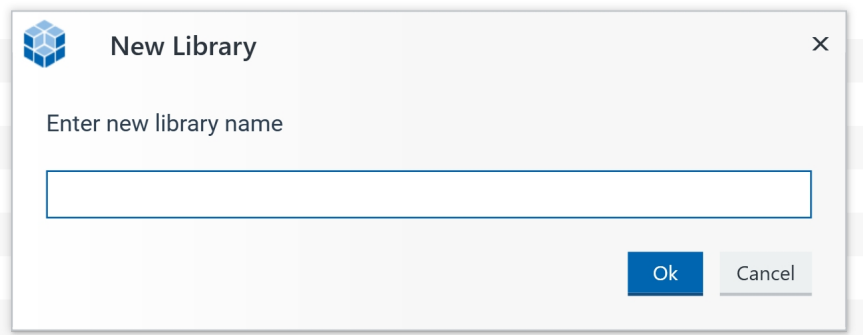

### **Editing a Library**

To assign library admins and grant user access, select the library you want to edit and then either right-click and select **Edit** or select **Edit** from the top right of the screen.

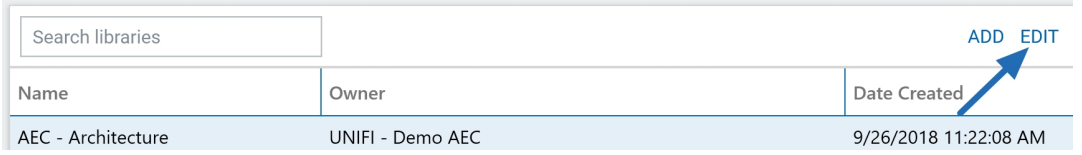

Keep in mind that Company Admins will automatically be granted access to all libraries. When individuals are given access as Library Admins, they can approve, edit, or reject content for that library.

On the left side, you'll see all user administrators included; you can add more by searching for individuals in the left column.

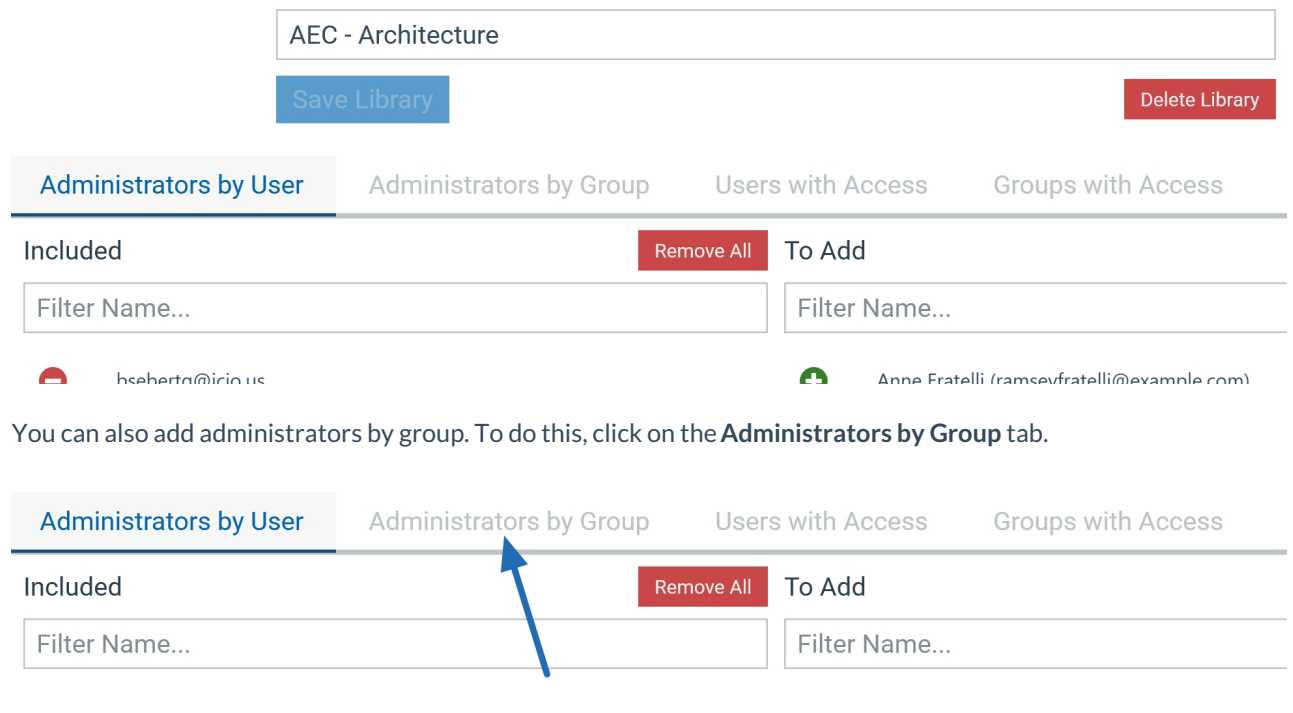

From here, you can add or remove groups.

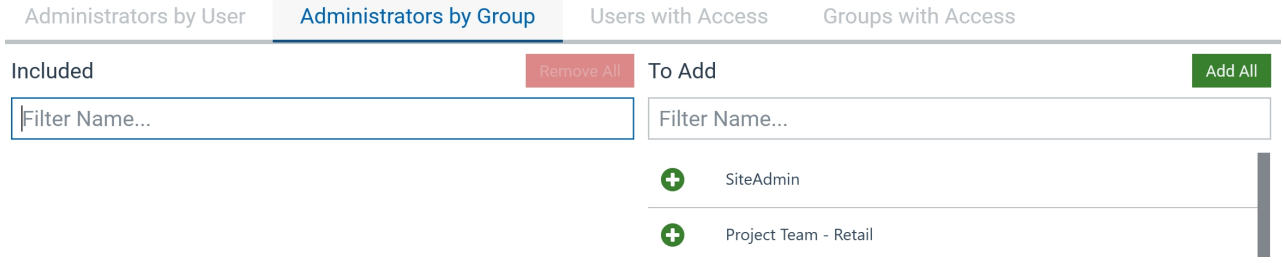

Now let's look at how to manage users' access to the library. Click on the**Users with Access** tab to add and remove users.

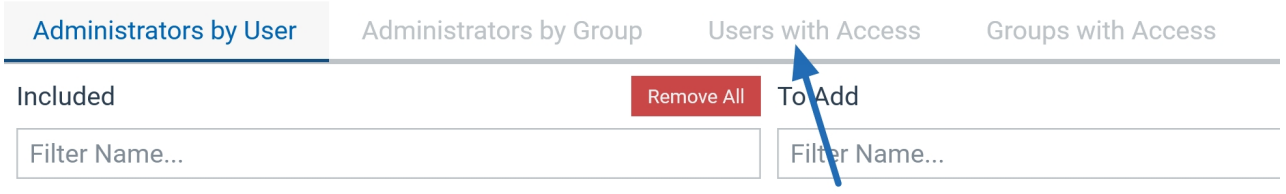

You can also manage the groups that have access to the library. To do this, click on the**Groups with Access** tab and add/remove user groups.

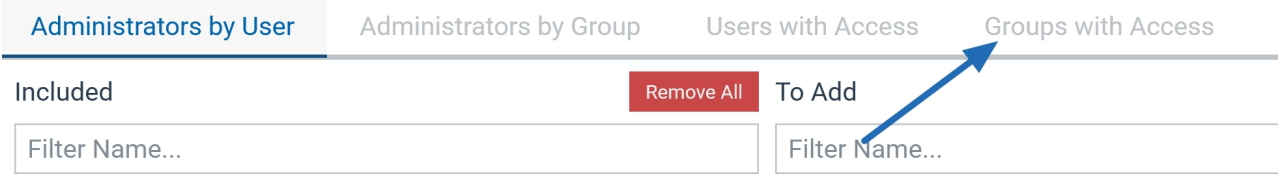

Once you are done managing all users, select **Save Library.**

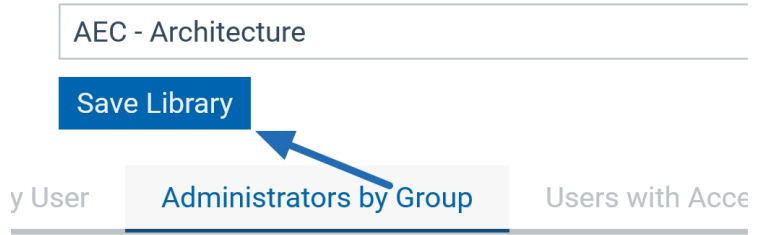

#### **Deleting a Library**

To delete a library, select the library that you want to delete and either right-click and select**Delete** or select **Delete Library** from the top right of the screen.

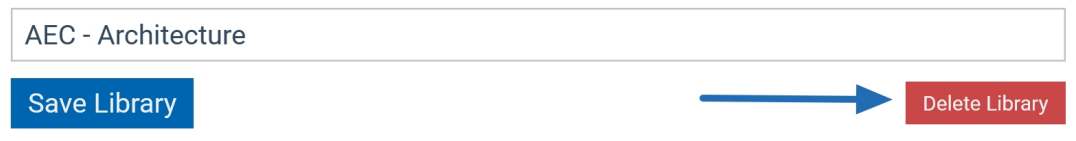

A window will pop up asking you what you'd like to do with the content in the library. You can choose to either move the content, or you can simply delete it all.

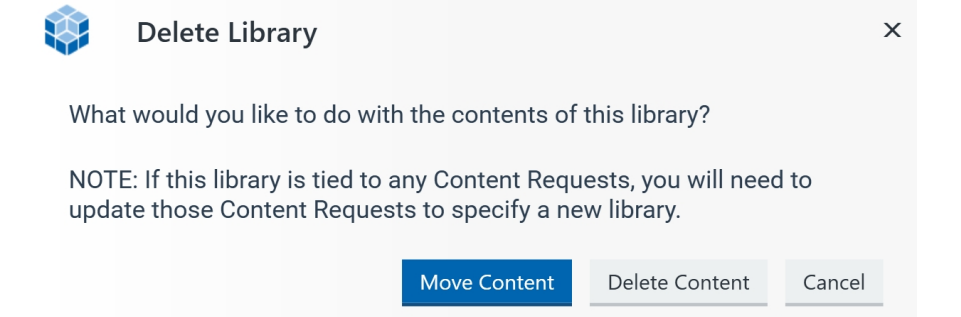

If you opt to move the content, then you'll select from the dropdown menu the library that you'd like to move the content to and then click **Select.**

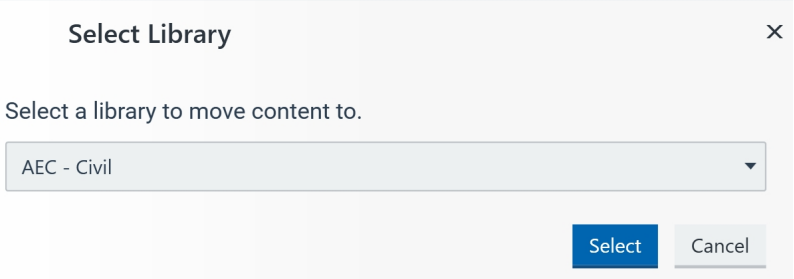

#### **Library Content Reports**

Company Admins can also run library content reports. These reports include the element type, family name, category, size, number of times it was inserted, rating, original author, date created and modified, and the email of who last modified the content.

Simply select the library you want to run a report on and click**Report**.

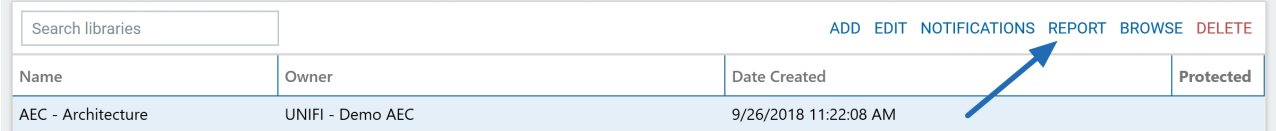

A bar appears at the very top of the screen indicating that your report is ready to view. To view the report, select **View Now.**

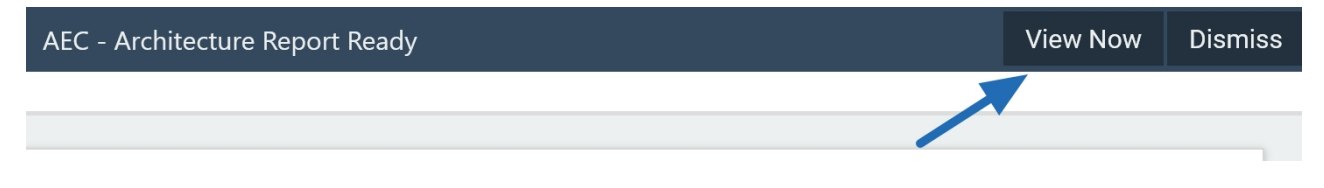

An Excel spreadsheet will then open with the report.

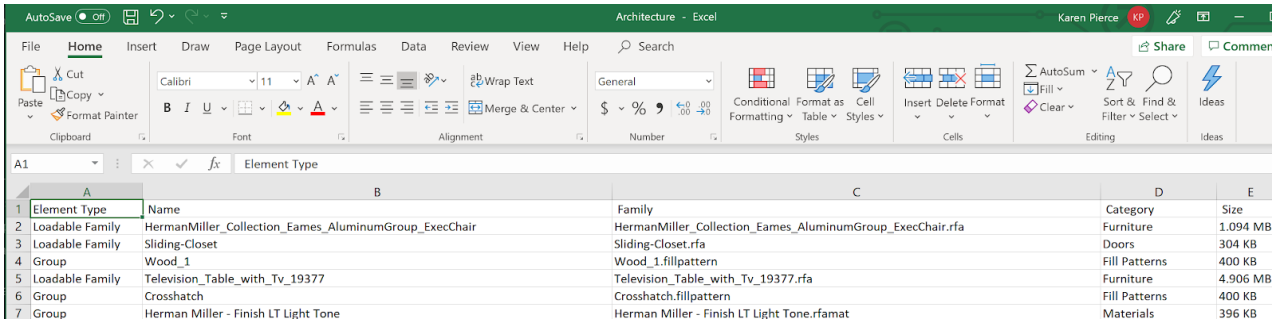

## **Protecting a Library**

Content can live in multiple libraries and, on occasion, there may be content you want to ensure is never accidentally overwritten. If a user uploads content to a library they have admin rights to, it will also update any other libraries that content lives in that they may not have admin rights to. If you'd like to limit the Library Admin rights of a library, you can protect the library. Protecting a library will restrict Library Admin rights of the Library and only Company Admins of the Company sharing the Library will be able to add or update content. To protect a library, you'll want to right-click to edit the Library within UNIFI and then select **Protect this Library** in the upper right corner of the screen.

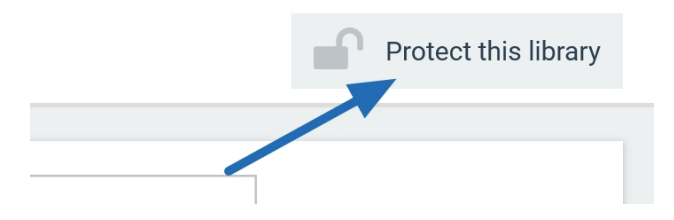

Be sure to check out more of our [Knowledge](https://unifi-labs.knowledgeowl.com/help/library-management-best-practices) Base articles to learn more tips & best practices for managing your libraries in UNIFI.